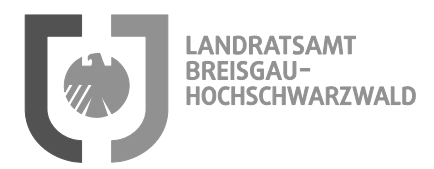

# Kurzanleitung "ALKIS.Buch"

Das Modul ALKIS.Buch des neuen browserbasierten AED‐Synergis Produktes ProOffice dient zur Eigentü‐ merermittlung und löst die bisherige Anwendung Web.alb ab. Nachdem das ALKIS.Buch eine eigene Benut‐ zerverwaltung enthält, benötigen Sie zum Programmstart ein Passwort.

## **Es gibt 2 Möglichkeiten das Modul zu starten:**

- a. über das GemeindeGIS
- b. als eigenständige Anwendung über **https://gis.lkbh.net/ProOffice/GeoManLogin.aspx** im Webbrowser

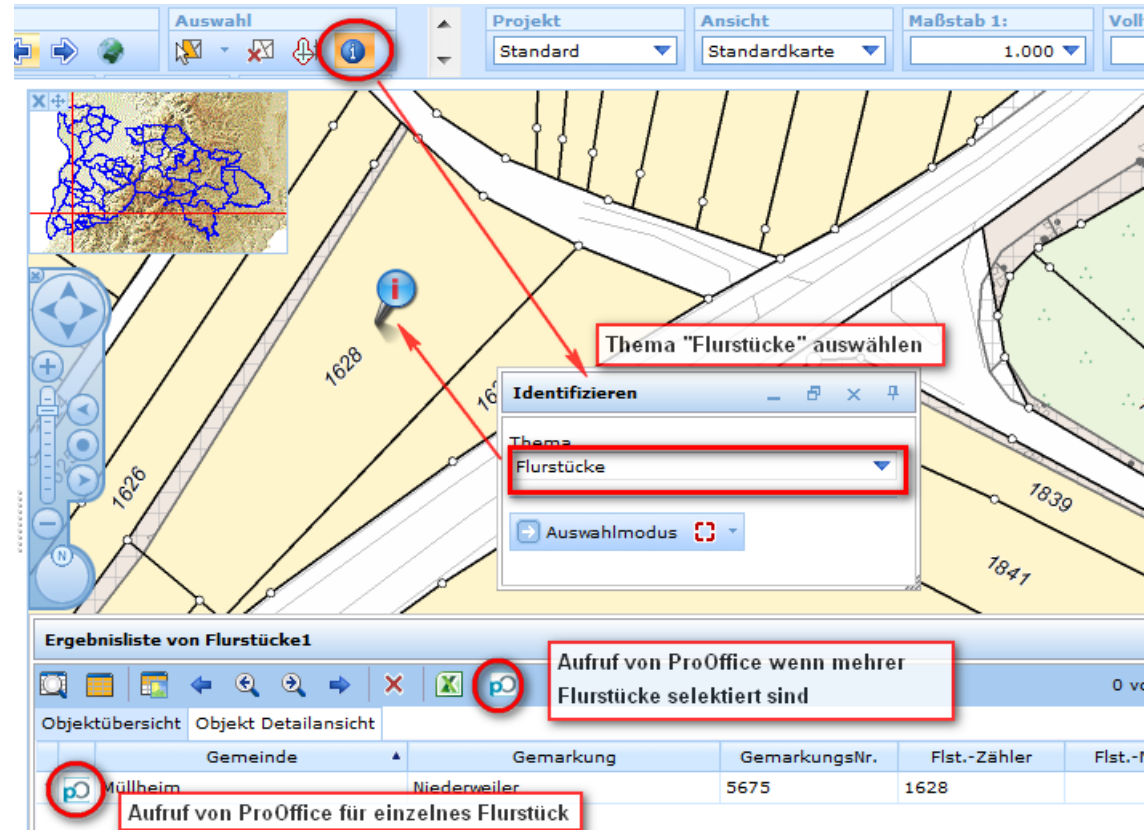

a. Aufruf über das GemeindeGIS

Um mehrere Flurstücke im GemeindeGIS auszuwählen, kann die

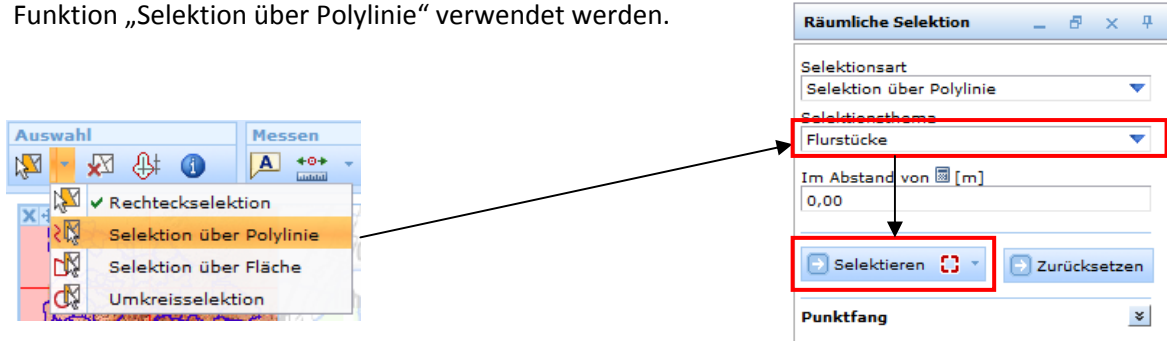

Beim Selektionsthema muss "Flurstücke" ausgewählt werden. Nun können die betroffenen Flurstücke mit Selektieren ausgewählt und an ProOffice übergeben werden.

Wenn Sie aus dem GemeindeGIS auf ProOffice zugreifen, werden Ihnen (nach der Anmeldung) direkt die Angaben zu dem jeweilig selektierten Flurstück angezeigt.

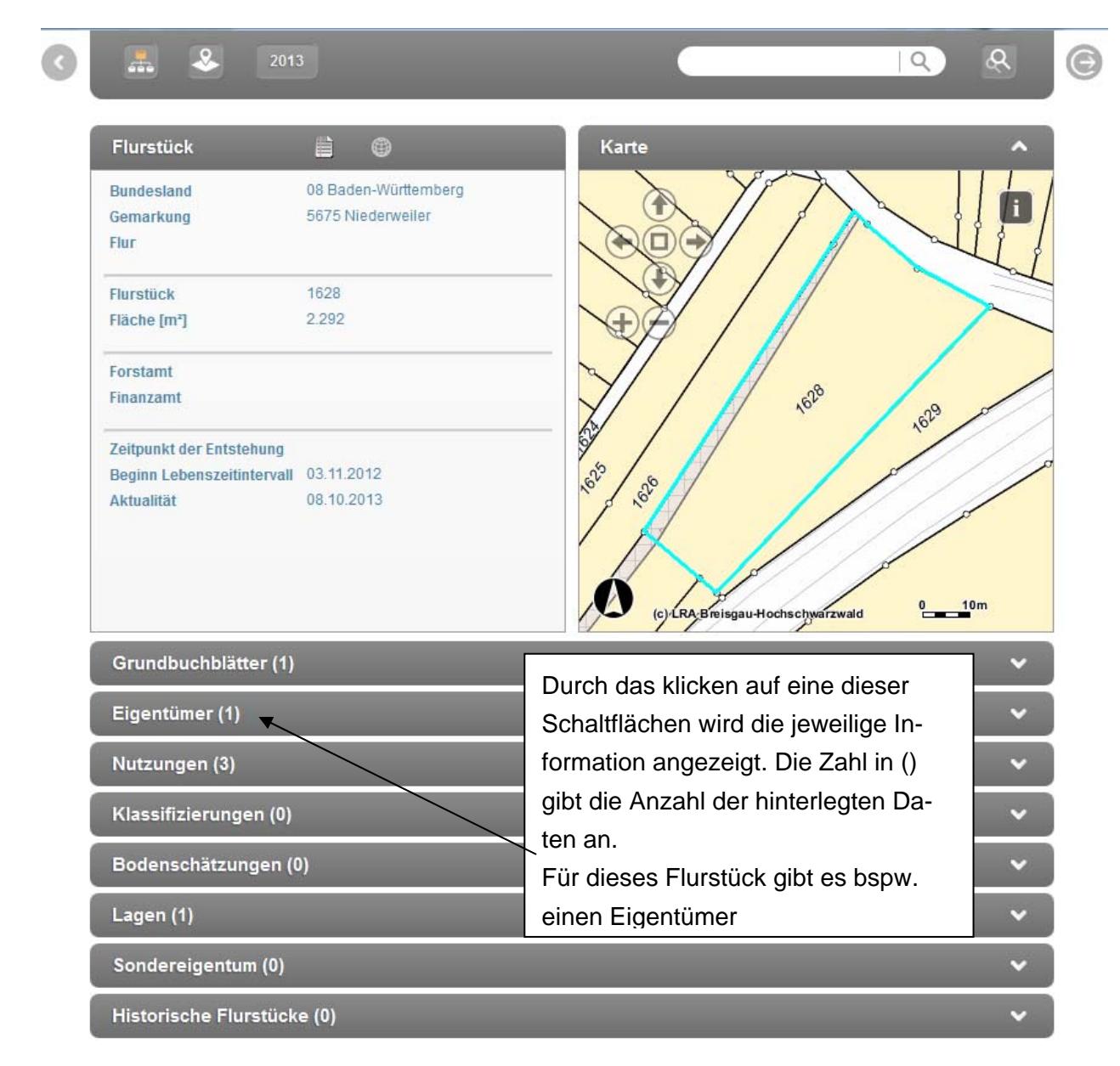

Mit Hilfe des i‐Buttons können über den Kartenausschnitt weitere Flurstücke abgefragt werden.

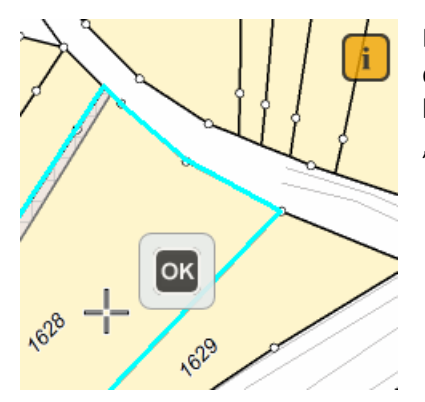

Das Fadenkreuz muss über dem gewünschten Flurstück positioniert wer‐ den. Achtung! Es wird die Karte verschoben, nicht das Fadenkreuz! Dieses bleibt immer mittig im Kartenbild. Anschließend muss die Auswahl mit "OK" bestätigt werden.

b) Aufruf von ALKIS.Buch als eigenständige Anwendung über https://gis.lkbh.net/ProOffice/GeoManLogin.aspx im Webbrowser

Nach der Anmeldung gelangen Sie auf diese Startseite

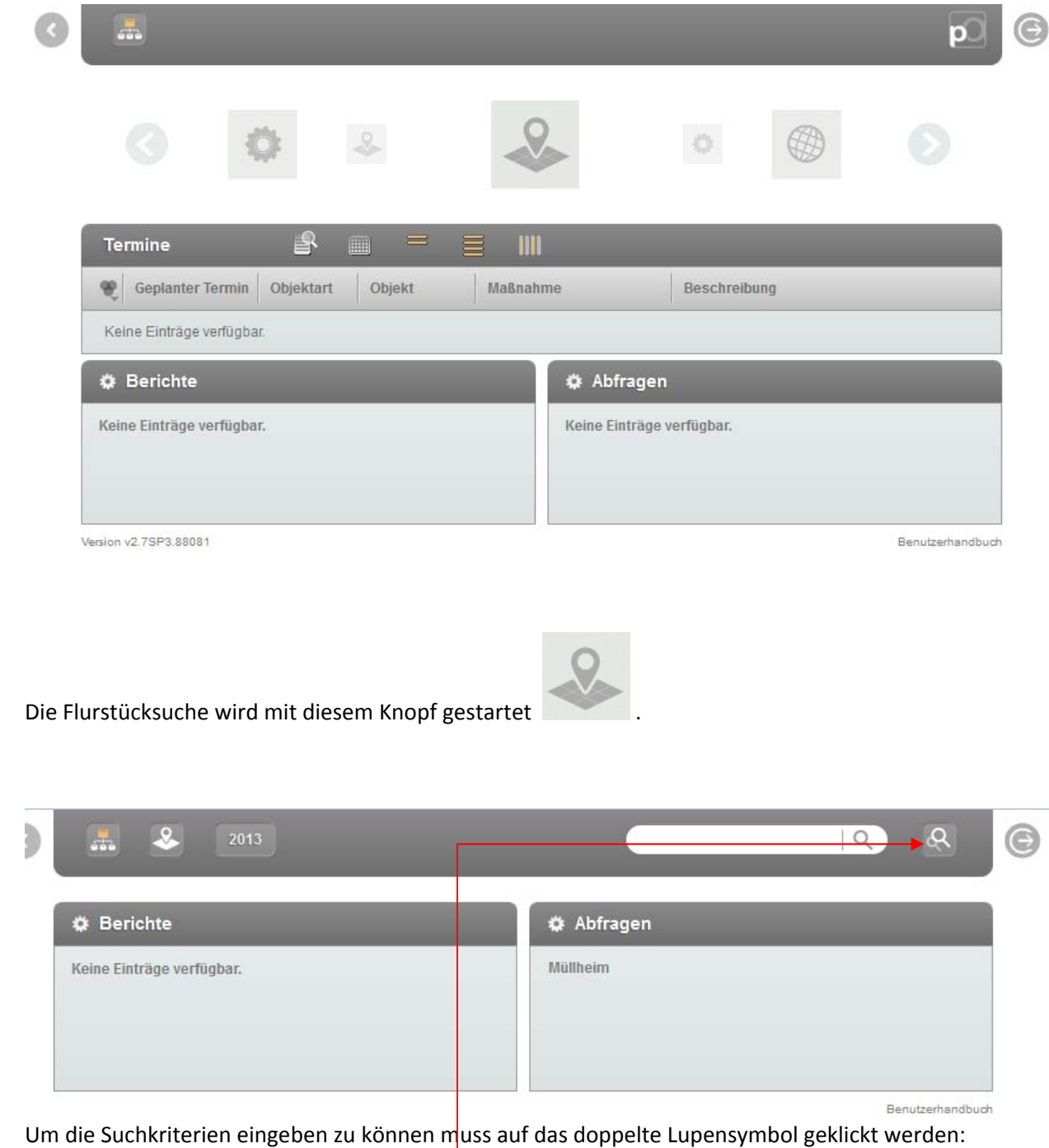

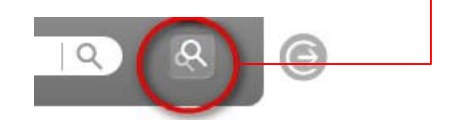

 $\overline{\phantom{a}}$ 

### Es öffnet sich folgende Seite:

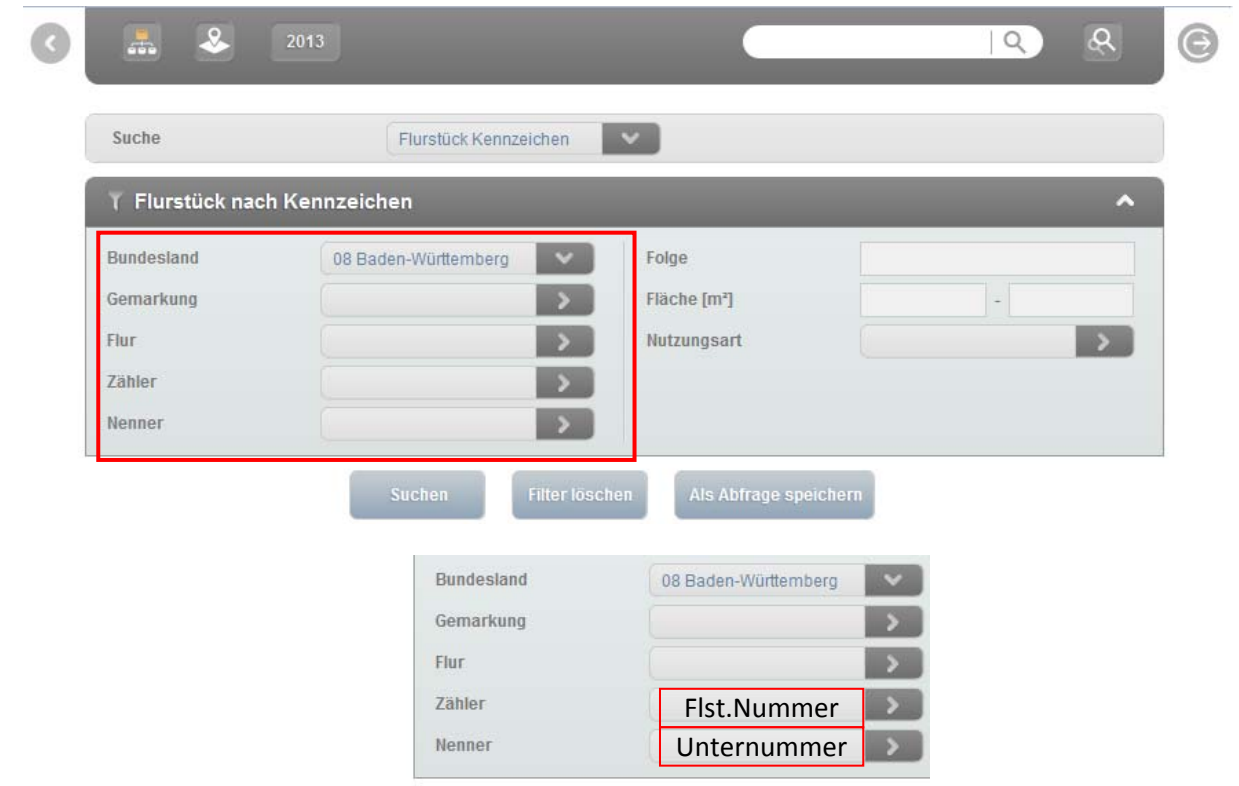

Über diese Knöpfe kann das jeweilige Suchkriterium eingetragen werden. Bei Flur darf keine Eingabe erfol‐ gen, da diese in Baden nicht geführt wird!

#### Ergebnisliste

- Um ein Flurstück zu selektieren, muss dieses mit einem einfachen Klick mit der linken Maustaste ausgewählt werden. Es erscheint in der Werteliste orange hinterlegt. Weitere Flurstücke können mit derselben Methode einfach hinzugefügt werden.
- Um ein Flurstück zu deselektieren muss erneut auf das markierte Flurstück geklickt werden.
- In der Suche werden maximal 50 Ergebnisse auf 5 Seiten aufgelistet.
- Mit den Pfeiltasten am linken Rand, kann durch die Seiten geblättert werden
- Die Zahl 50+ im unteren Teil gibt an, dass es mehr als 50 Treffer in der Suche gibt

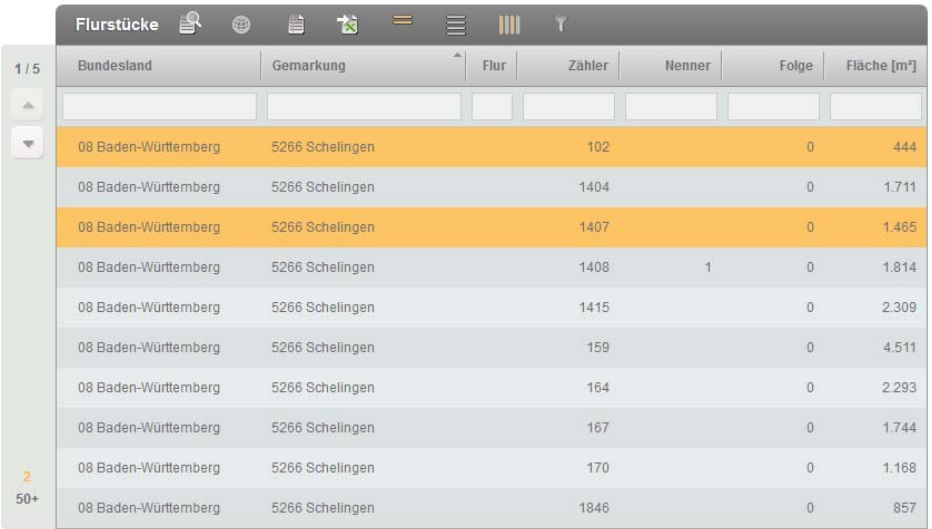

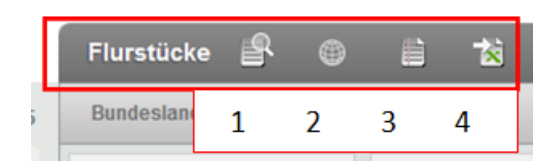

### **Erläuterungen zu den Funktionen von links nach rechts**

1 ‐> Anzeigen von Details des selektierten Flurstücks Wenn mehrere Flurstücke in der Ergebnisliste selektiert wurden, kann direkt in der Detailansicht zwischen diesen gewechselt werden.

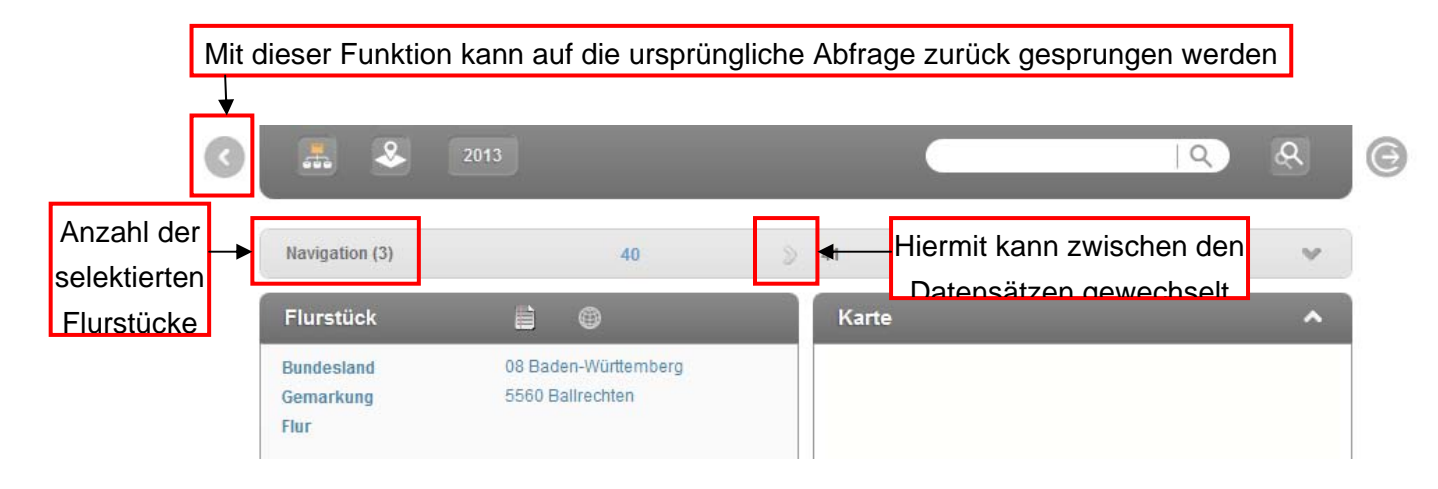

- 2‐> Übergabe des selektierten Flurstücks an das GemeindeGIS. Im GemeindeGIS wird auf das Flurstück gezoomt und es selektiert. Wurden mehrere Flurstücke im GemeindeGIS selektiert, werden auch al‐ le selektierten Flurstücke an das GemeindeGIS übergeben.
- 3 ‐> Erstellen von vordefinierten Berichten: Um einen Bericht zu erstellen, muss mindestens ein Flur‐ stück selektiert sein. Aus folgenden Flurstücksberichten kann derzeit gewählt werden.

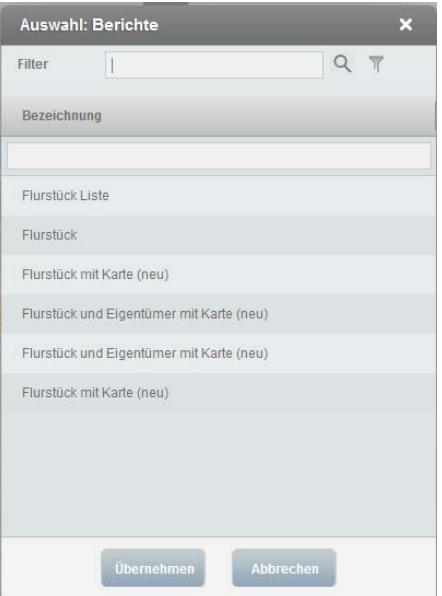

Nach dem der Bericht ausgewählt und mit "Übernehmen" bestätigt wurde, wird das PDF-Dokument erstellt.

# 4‐> Export der Selektion nach MS‐Excel

Folgende Informationen werden beim Export ausgegeben

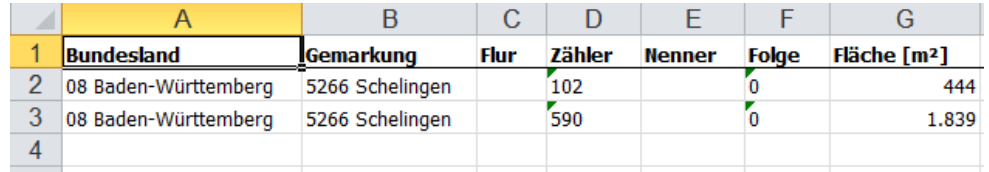

Bei Fragen steht Ihnen das GIS-Team gerne unter -1366 oder gis@lkbh.de zur Verfügung!

Viel Spaß beim Entdecken und Ausprobieren.

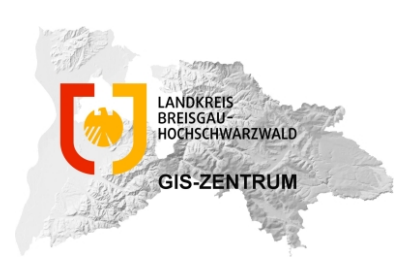